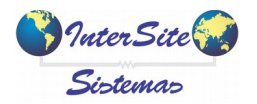

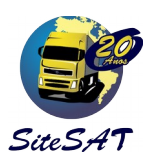

INTEGRAÇÃO OPERADORA DE CARTÃO REPOM

# **1.Cadastro de Proprietários**

Além dos campos obrigatórios (sinalizados com a seta vermelha), informar o Celular do Proprietário:

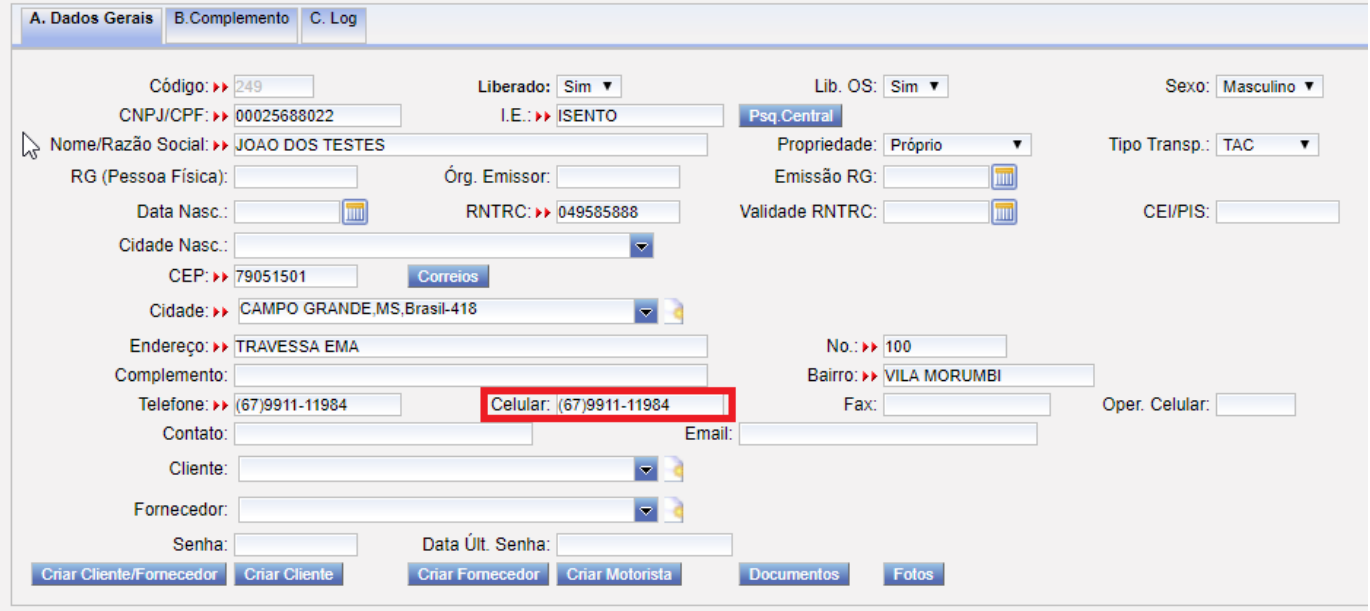

Na Aba 3.Ger de Risco/Op. De Cartão, informe uma Data Início(pode ser a data atual), e uma data fim (se o cartão tiver vencimento, informe a data de vencimento do cartão). Informe o Número do Cartão do Proprietário, e a "Gerenciadora" "REPOM", e Salve.

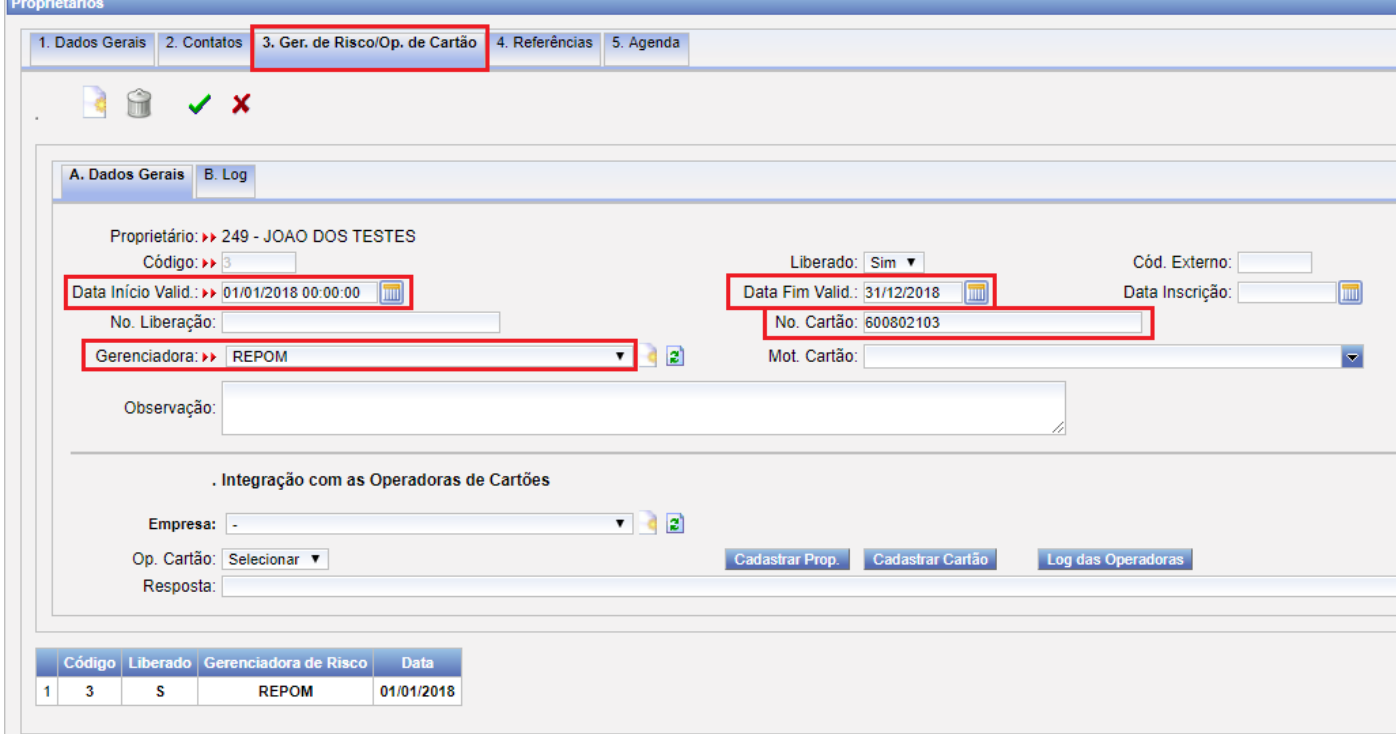

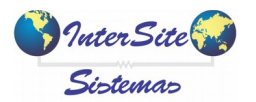

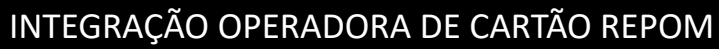

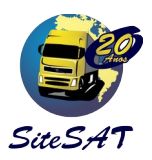

## **2. Cadastro de Motoristas**

Além dos campos obrigatórios, informar os campos destacados Abaixo: Bairro, Celular, Telefone, RG, Orgão RG, Data Emissão RG, Nr Registro CNH, Validade CNH, Categoria CNH, e Data 1ª CNH

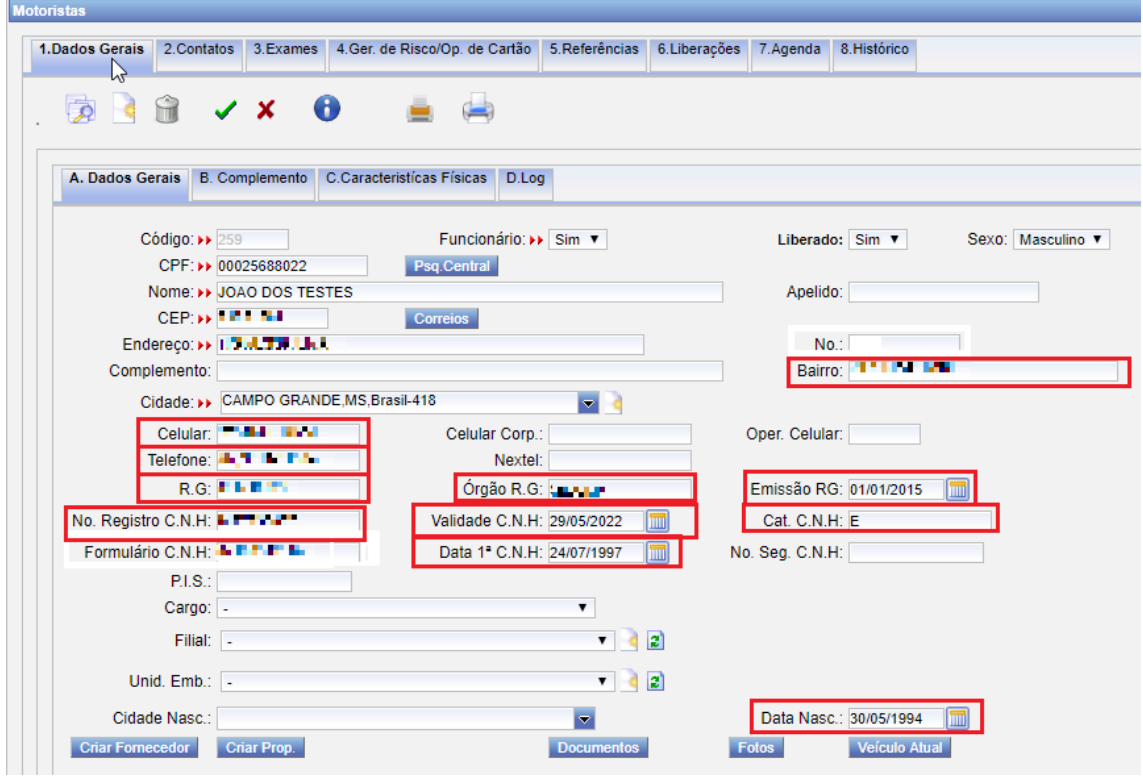

Caso o motorista possua cartão, na aba 4. Ger. de Risco/Op. De Cartão, informar a Data Inicio Valid., uma Data Fim Valid., o Nº do Cartão, e a Gerenciadora "REPOM" e salve.

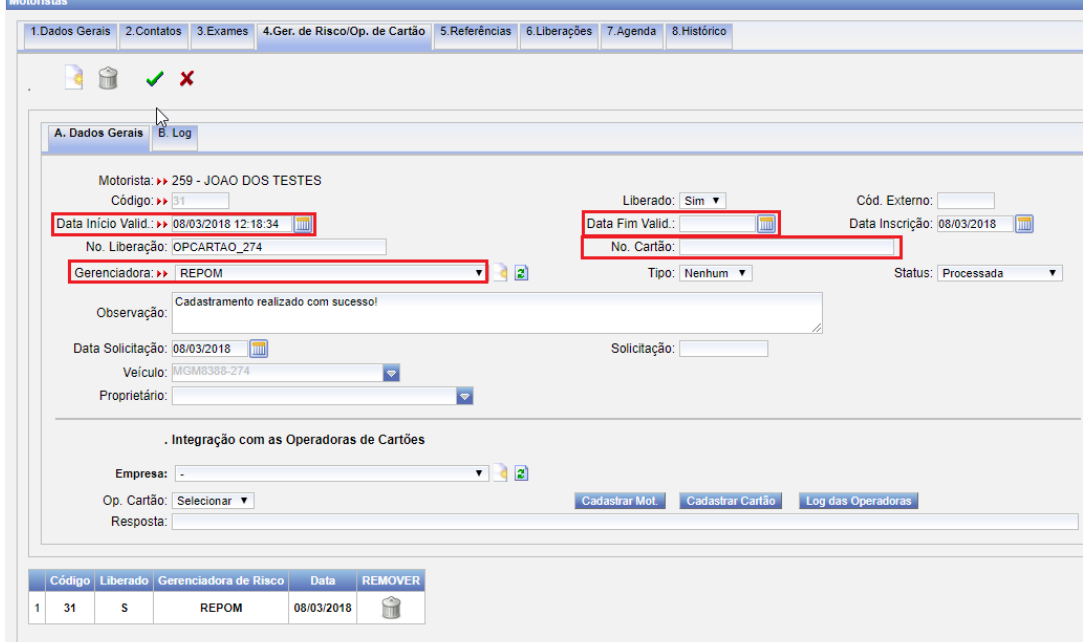

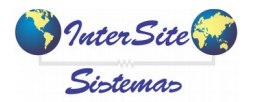

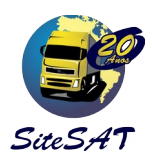

INTEGRAÇÃO OPERADORA DE CARTÃO REPOM

## **3. Cadastro de Veículos**

Além dos campos obrigatórios, informar os campos Abaixo: Nr de Eixos, Chassi, RNTRC, e Ano Fab.

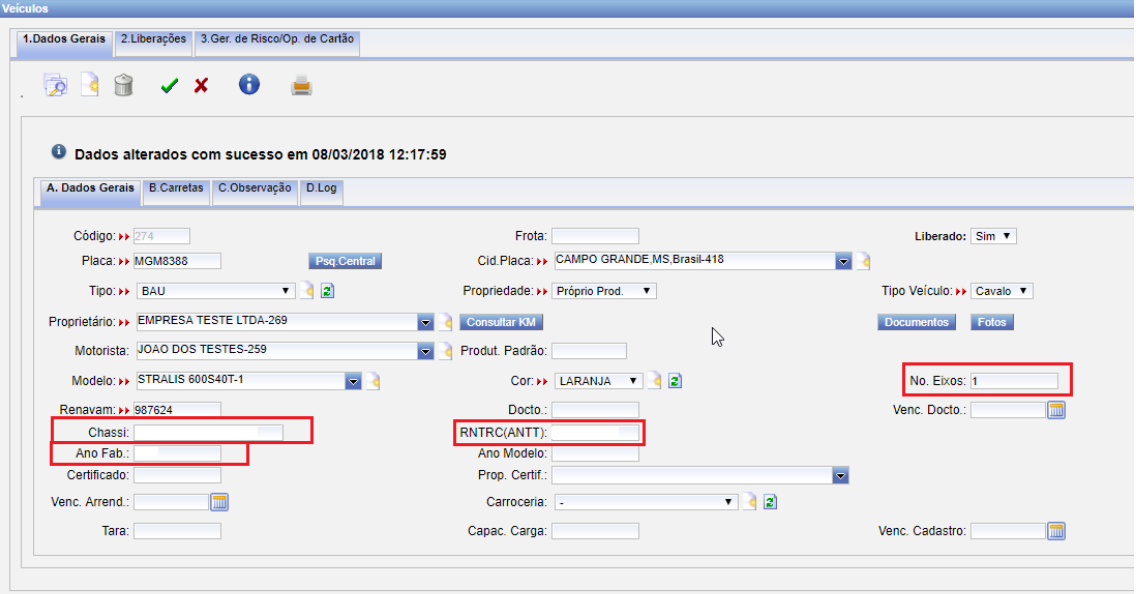

Na aba Carretas (se veículo não é próprio), informar os campos Abaixo: Placa, Nr de Eixos, Ano Fab., Renavam, Cidade Emplac. e Proprietário.

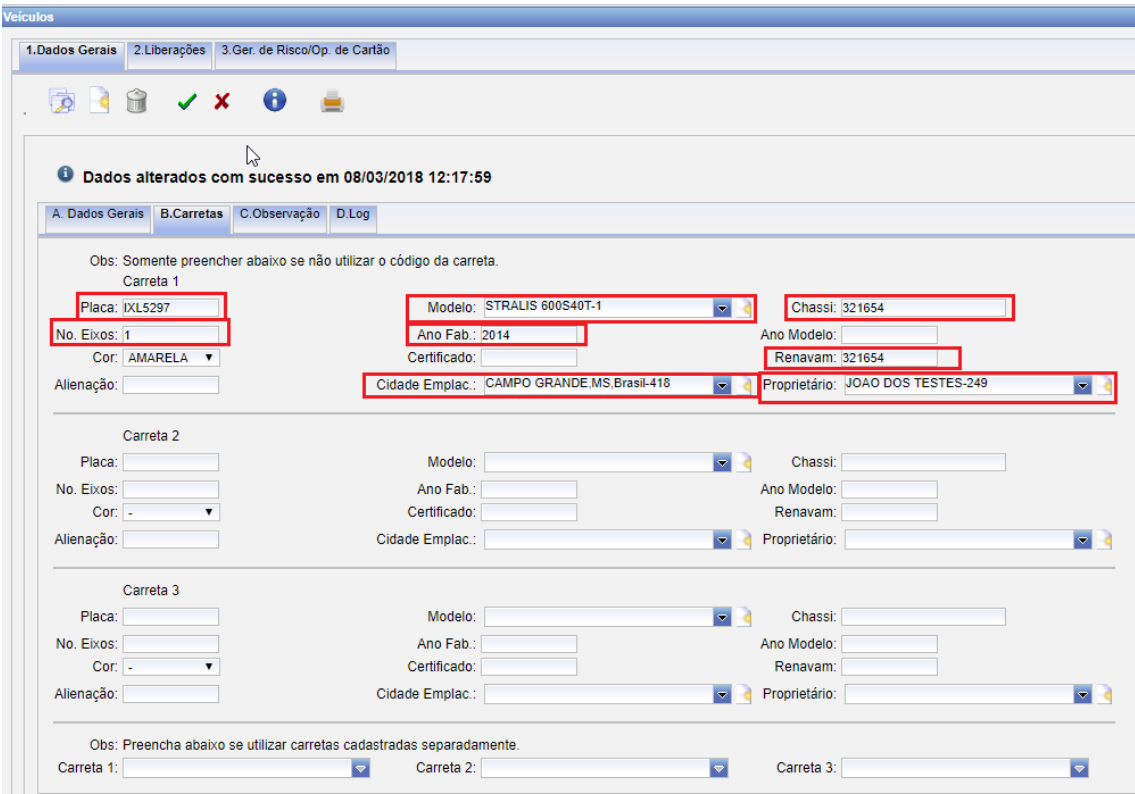

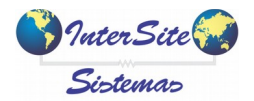

**Criado em: 15/03/2018 - Atualizado em: 15/03/2018** INTEGRAÇÃO OPERADORA DE CARTÃO REPOM

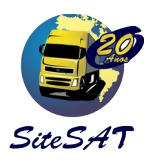

Ainda na tela de veículos, vá na aba 3. Ger de Risco/Op. De Cartão, selecione a operadora "Repom", e clique no botão "Cadastrar":

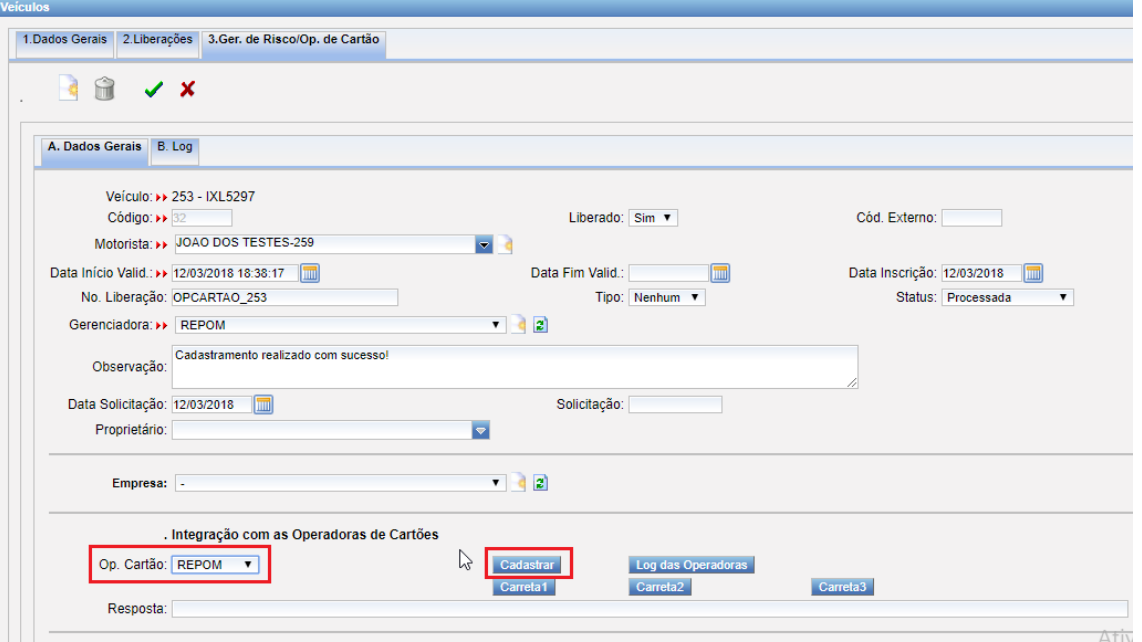

Se tudo der certo, irá aparecer a mensagem "Cadastramento realizado com sucesso!".

Ao fazer isso, é cadastrado o Motorista, o Proprietário, e os veículos no sistema da Repom.

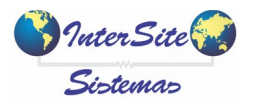

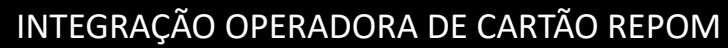

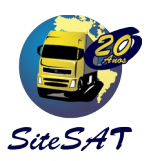

### **4. Pagamento de Viagens**

### **4.1 – Consultar Roteiro**

Para realizar o pagamento, é necessário enviar o roteiro que vai ser feito na viagem. O primeiro passo é Consultar o roteiro, para verificar se o rota já está cadastrada na Repom. Seleciona a Operadora de Cartão "Repom", em "Ação" informe "Consultar Roteiro".

Depois clique no botão "Acessar".

Caso essa rota já esteja cadastrada no site da repom, irá apresentar a mensagem "Consulta de Roteiro realizada com sucesso. Roteiro cadastrado!!", e irá preencher automaticamente o campo ROTA:

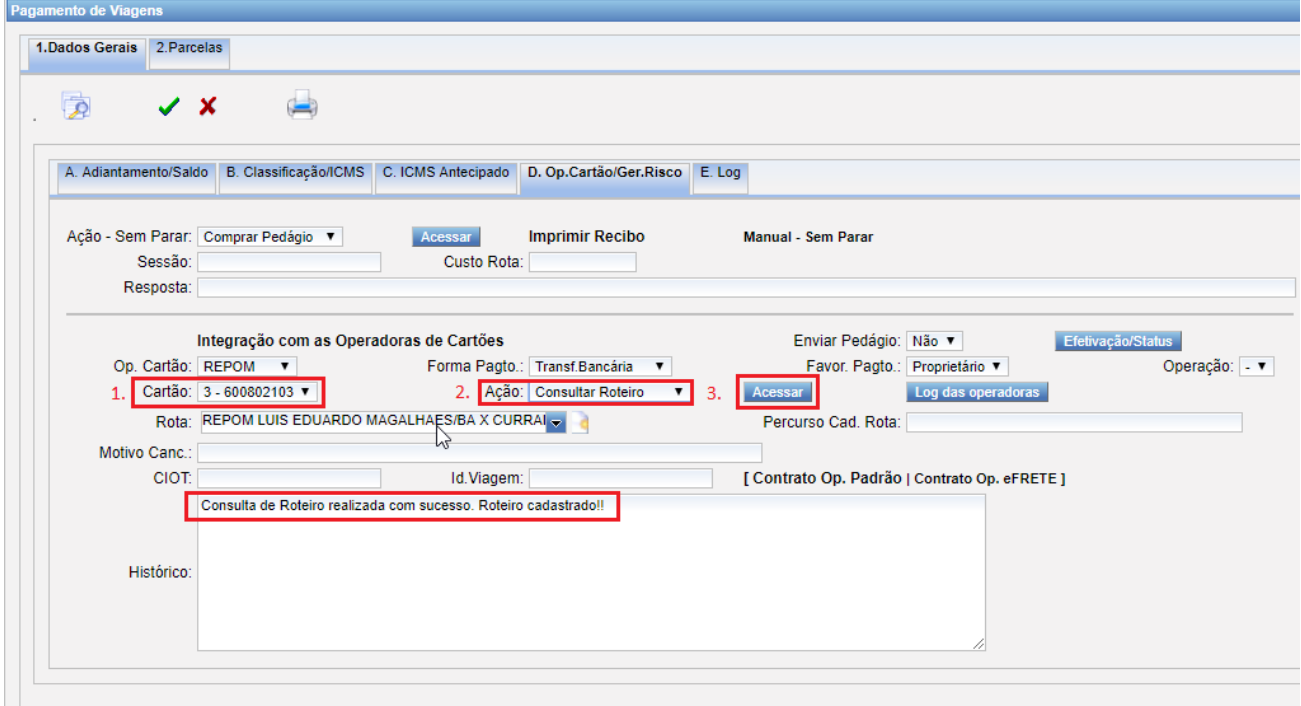

#### **4.2 – Solicitar Roteiro**

Caso a Rota não esteja cadastrada na Repom, irá apresentar a mensagem: "Roteiro não cadastrado. Execute a ação 'Solicitar Roteiro'!". Nesse caso, você terá que solicitar o roteiro na repom. Então selecione a ação "Solicitar Roteiro" e clique o botão acessar para solicitar a rota à repom.

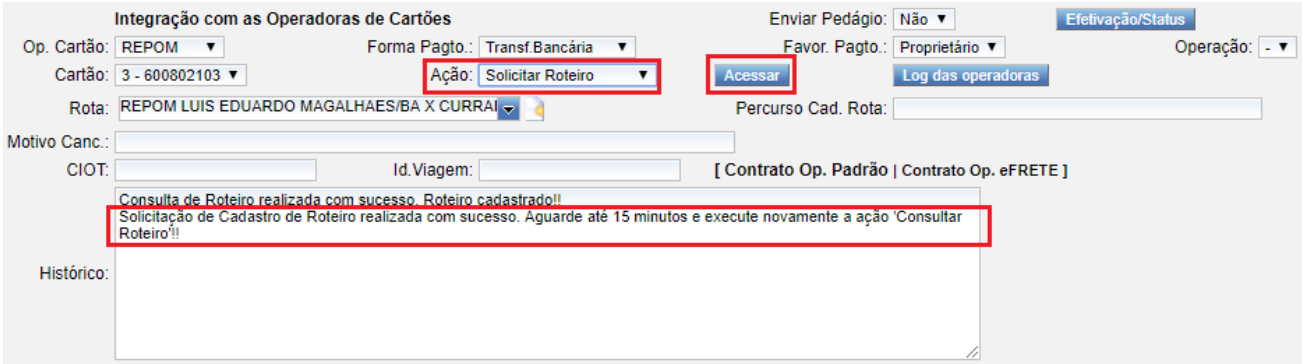

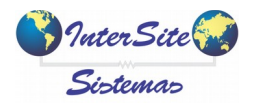

**Criado em: 15/03/2018 - Atualizado em: 15/03/2018** INTEGRAÇÃO OPERADORA DE CARTÃO REPOM

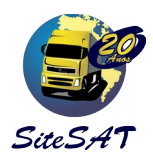

Após fazer isso, a Repom irá cadastrar o roteiro. Aguarde alguns instantes e consulte o roteiro novamente, até que a repom cadastre esse roteiro. Esse processo poderá levar até 15 minutos no máximo, mas geralmente é cadastrado bem antes desse tempo.

## **4.3 – Consultar Operações**

Para que seja possível Emitir Contrato(gerar o ciot e fazer o pagamento), é necessário informar uma operação. Então, selecione a opção "Consultar operações" e clique no botão "acessar", para que o sistema busque as operações cadastradas pela Repom:

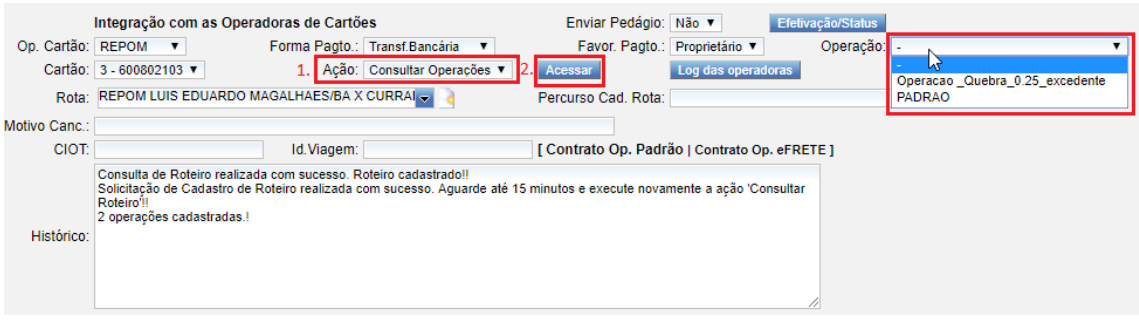

Irá apresentar uma mensagem de "X" operações cadastradas, e irá mostrar essas operações no campo "operação".

## **4.4 – Emitir Contrato.**

Para gerar o pagamento/emitir o CIOT, selecione o favorecido do pagamento (proprietário ou motorista), selecione a Operação, a Ação "Emitir Contrato", e o botão "Acessar"

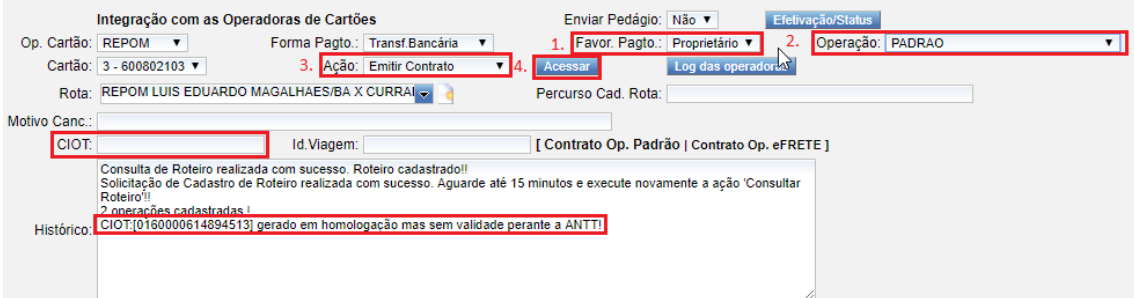

O sistema irá preencher automaticamente o Campo CIOT.

Após isso poderá imprimir o contrato , clicando no link "Contrato OP Padrão". Este documento poderá ser impresso e entregue ao motorista, e contém todos os dados do pagamento (número do CIOT, dados da viagem, valor do frete motorista, valor de adiantamento, impostos e etc).

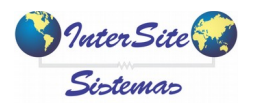

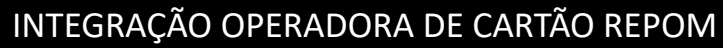

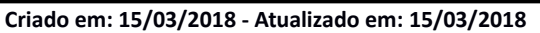

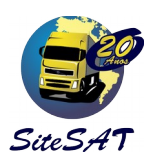

### **4.5 – Quitar Contrato**

Caso seja necessário quitar o contrato na transportadora, encerrando a viagem e liberando o saldo ao motorista, seleciona a Ação "Quitar Contrato", e clique no botão "Acessar":

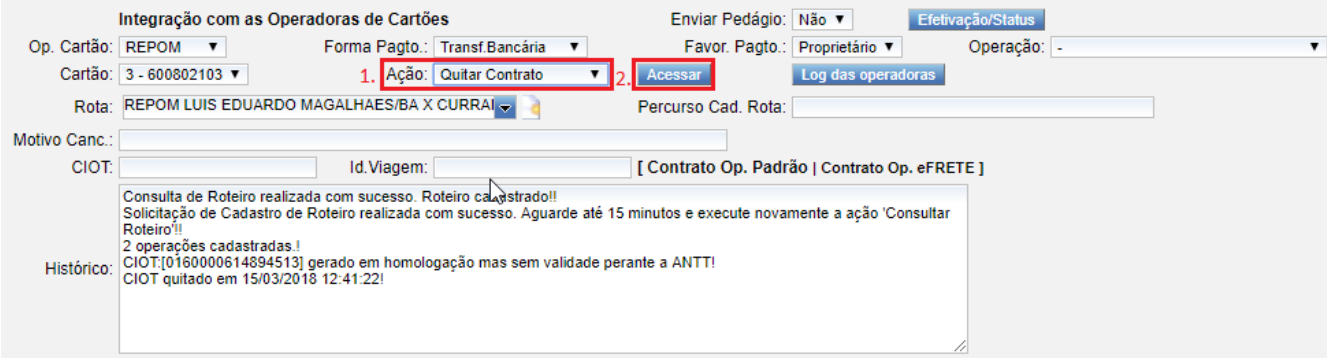

## **4.6 – Cancelar Contrato**

Caso seja necessário cancelar o Contrato, selecione a opção "Cancelar Contrato", informe um "Motivo Cancelamento" e clique no botão "Acessar". ( O contrato não poderá estar quitado).

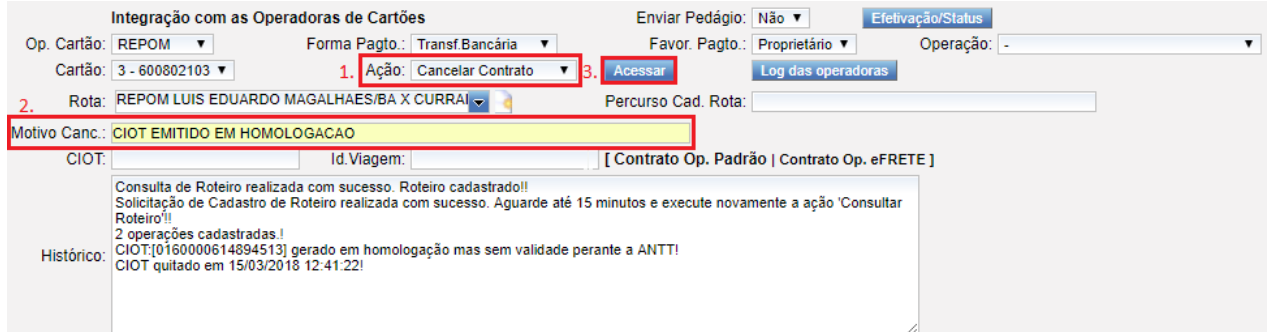